TO:EPSON 愛用者

FROM:EPSON 客服中心

主題敘述:雷射印表機 WorkForce AL-M320DN 加裝下方紙匣,驅動程式沒有顯 示下方紙匣 2,無法使用。

## 適用機型:雷射印表機 WorkForce AL-M320DN

(以 Windows7-64 位元為例)

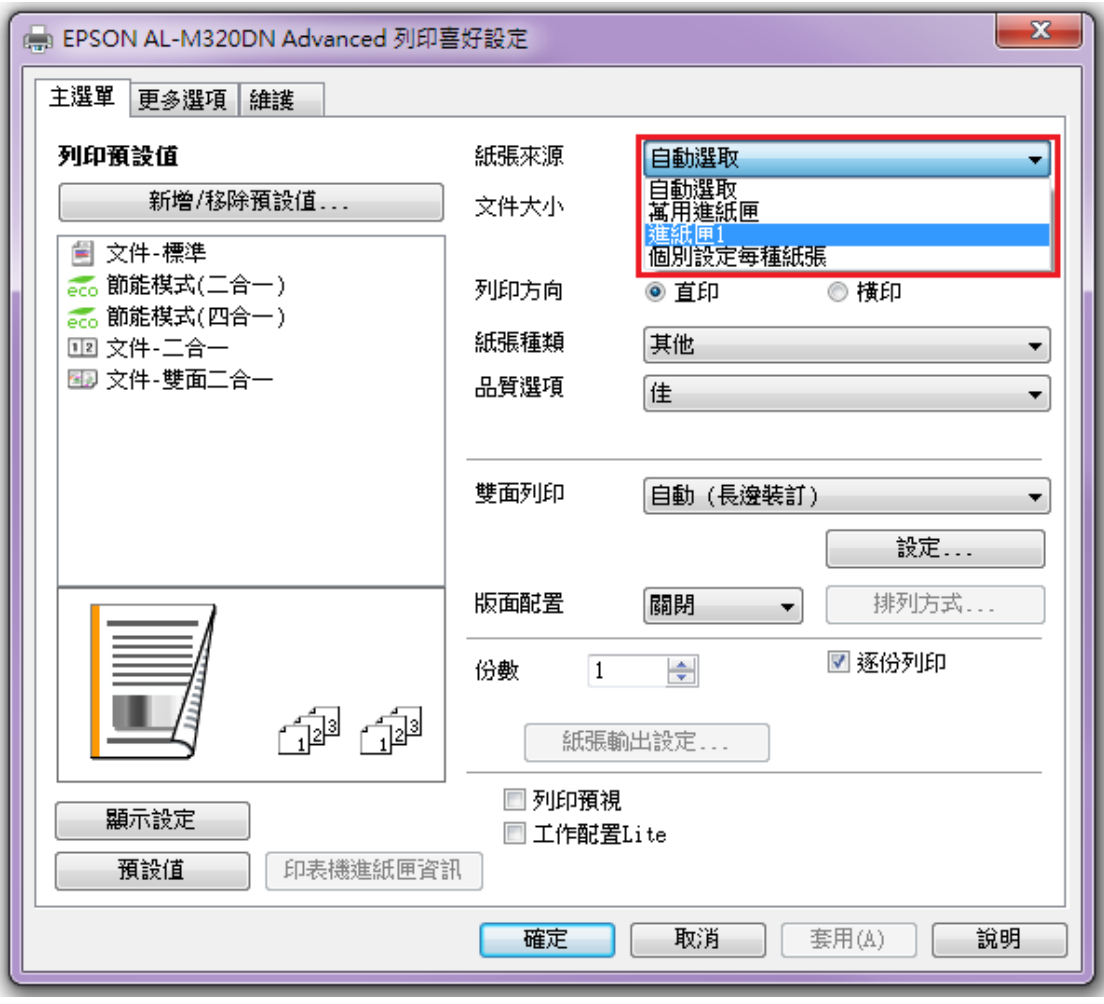

 $\overline{\phantom{a}}$ 

步驟 1、在「裝置和印表機」中,選擇 M320DN 按滑鼠右鍵,選擇「印表機內容」。

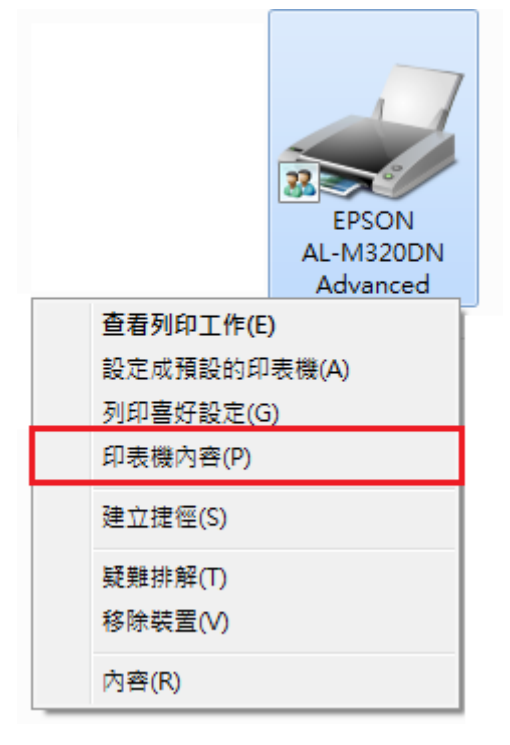

步驟 2、選擇「選購品設定」標籤。

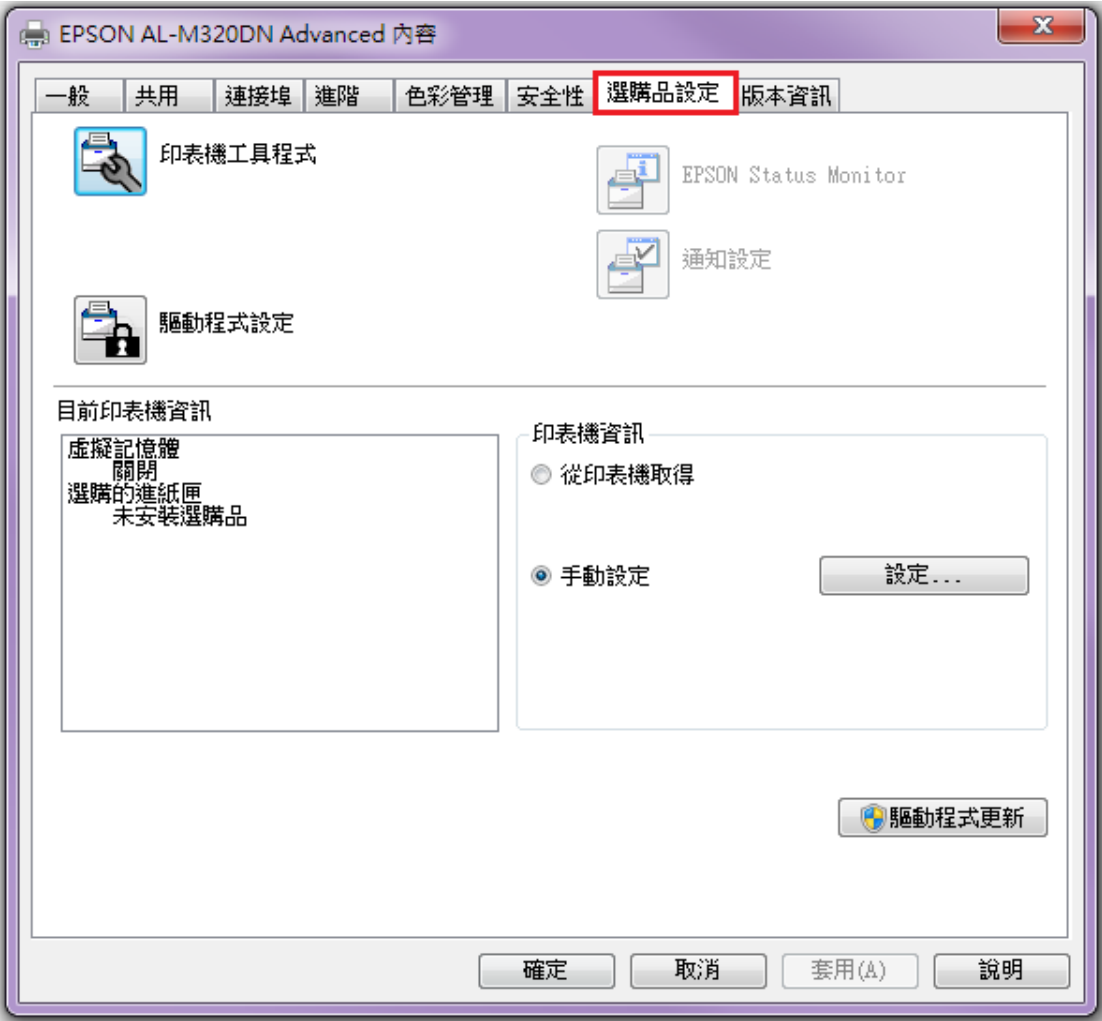

步驟 3、選擇「手動」,並點選「設定」按鍵。

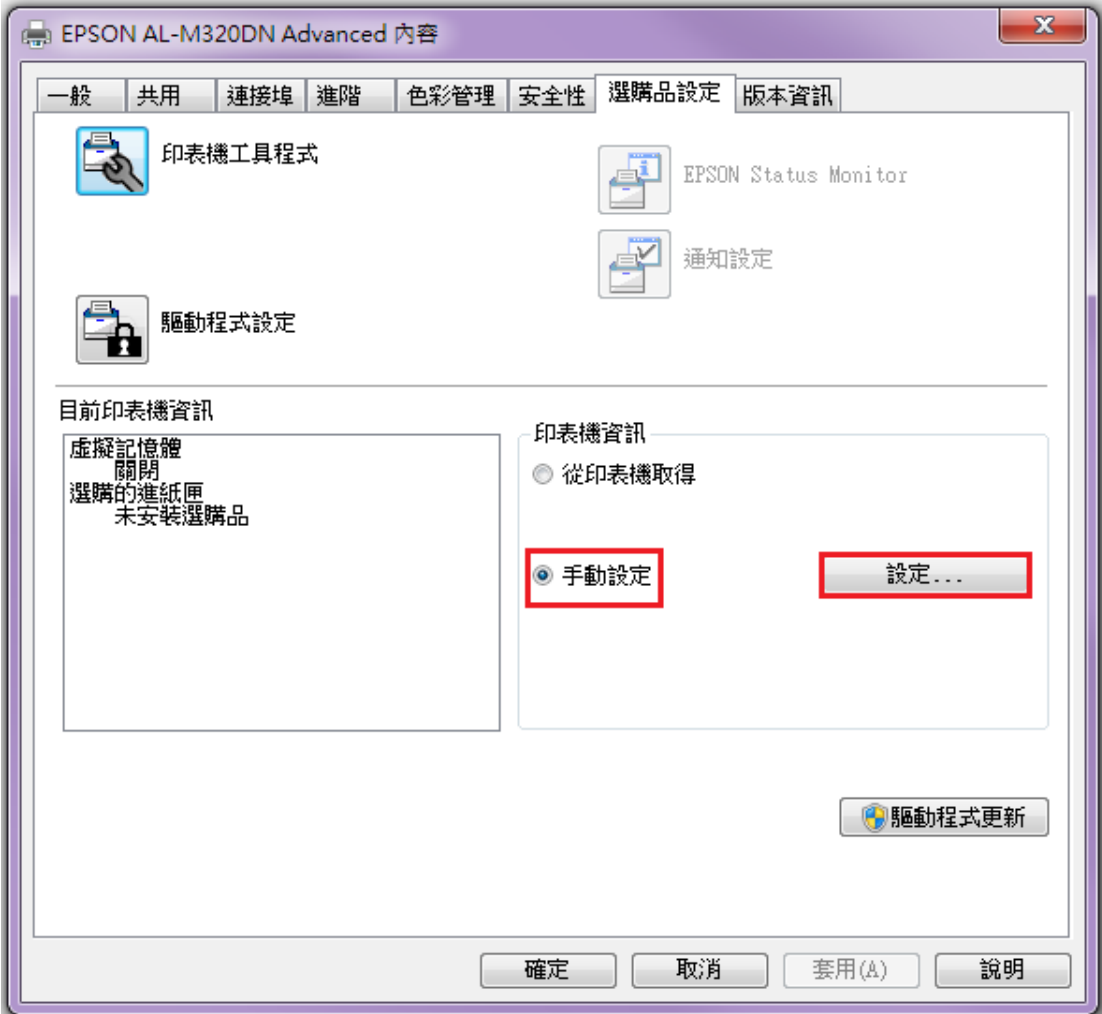

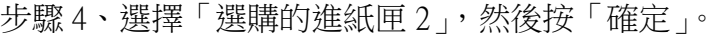

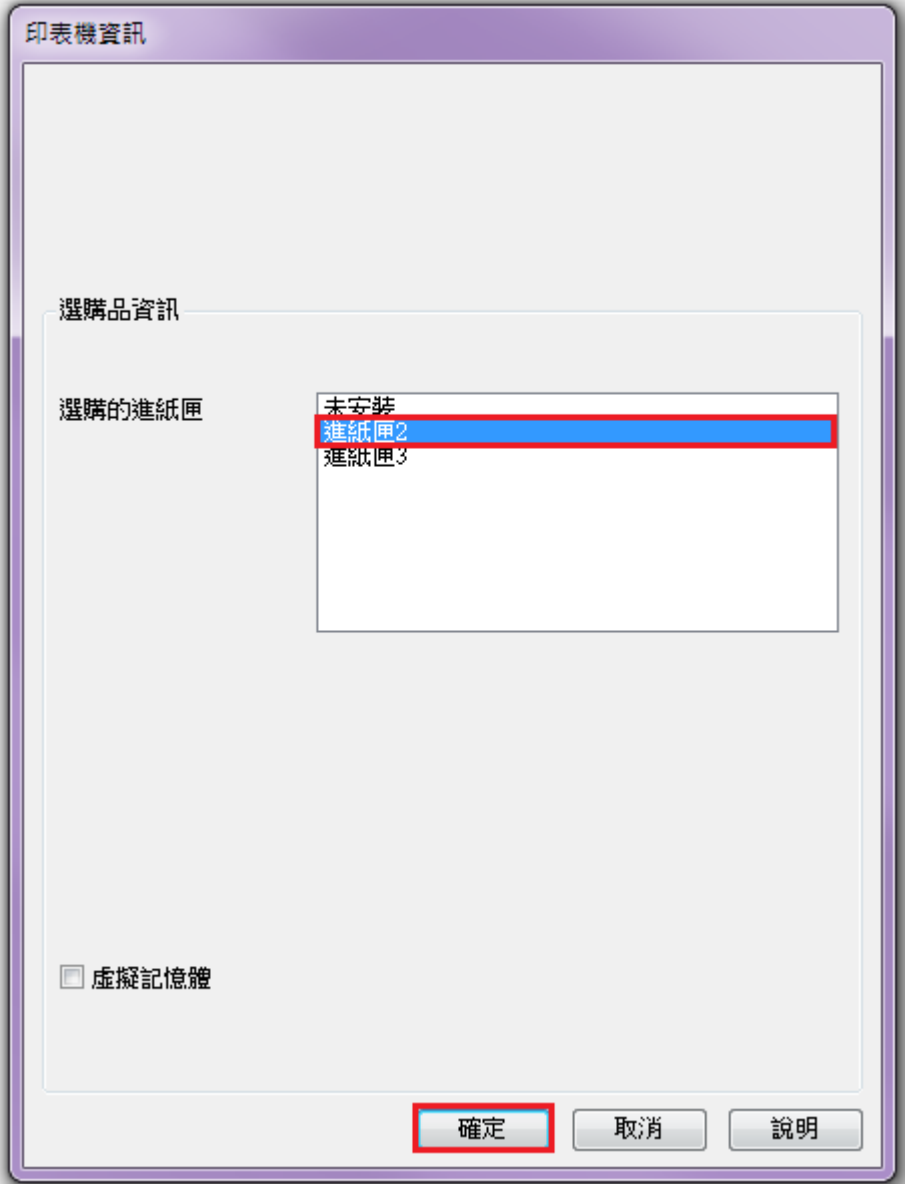

步驟 5、按「套用」然後選擇「一般」標籤。

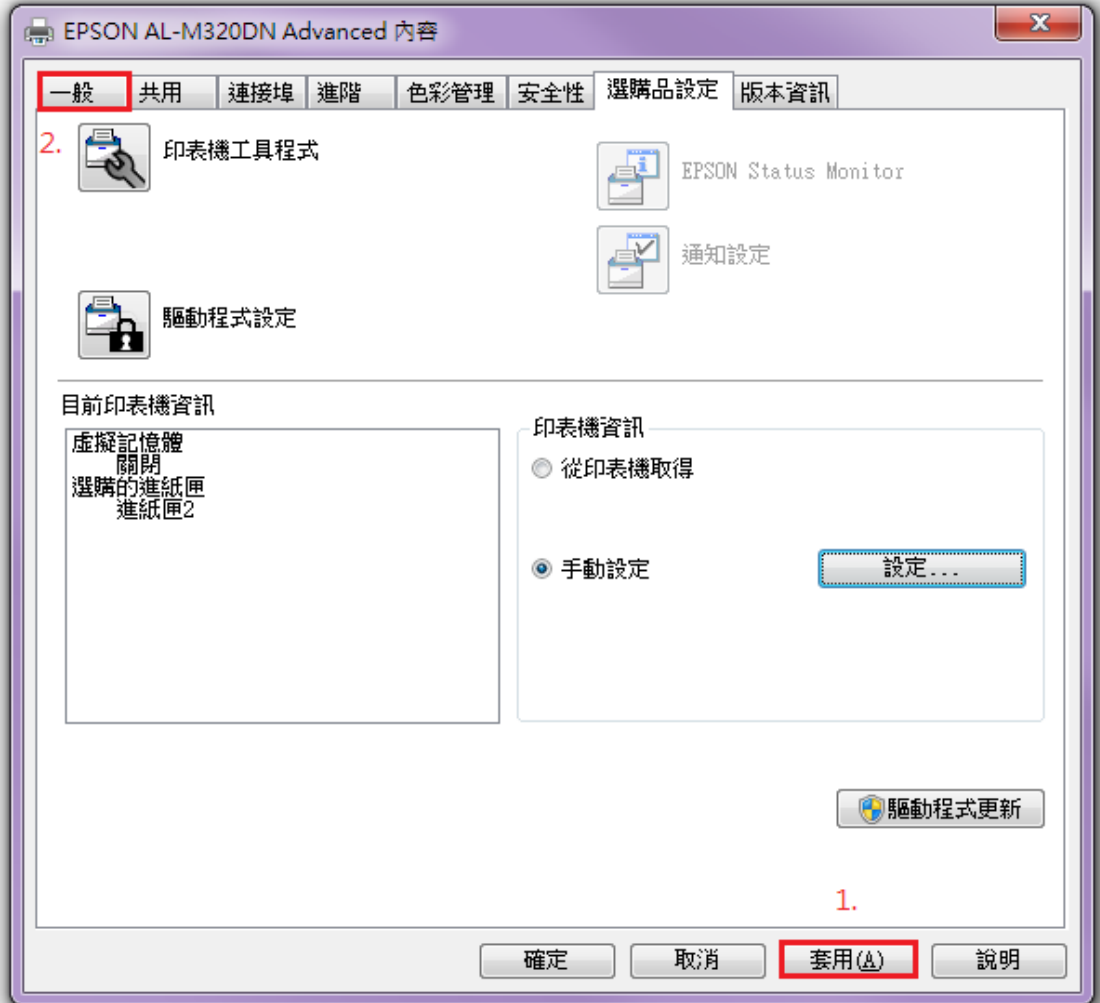

步驟 6、按「列印喜好設定」按鍵。

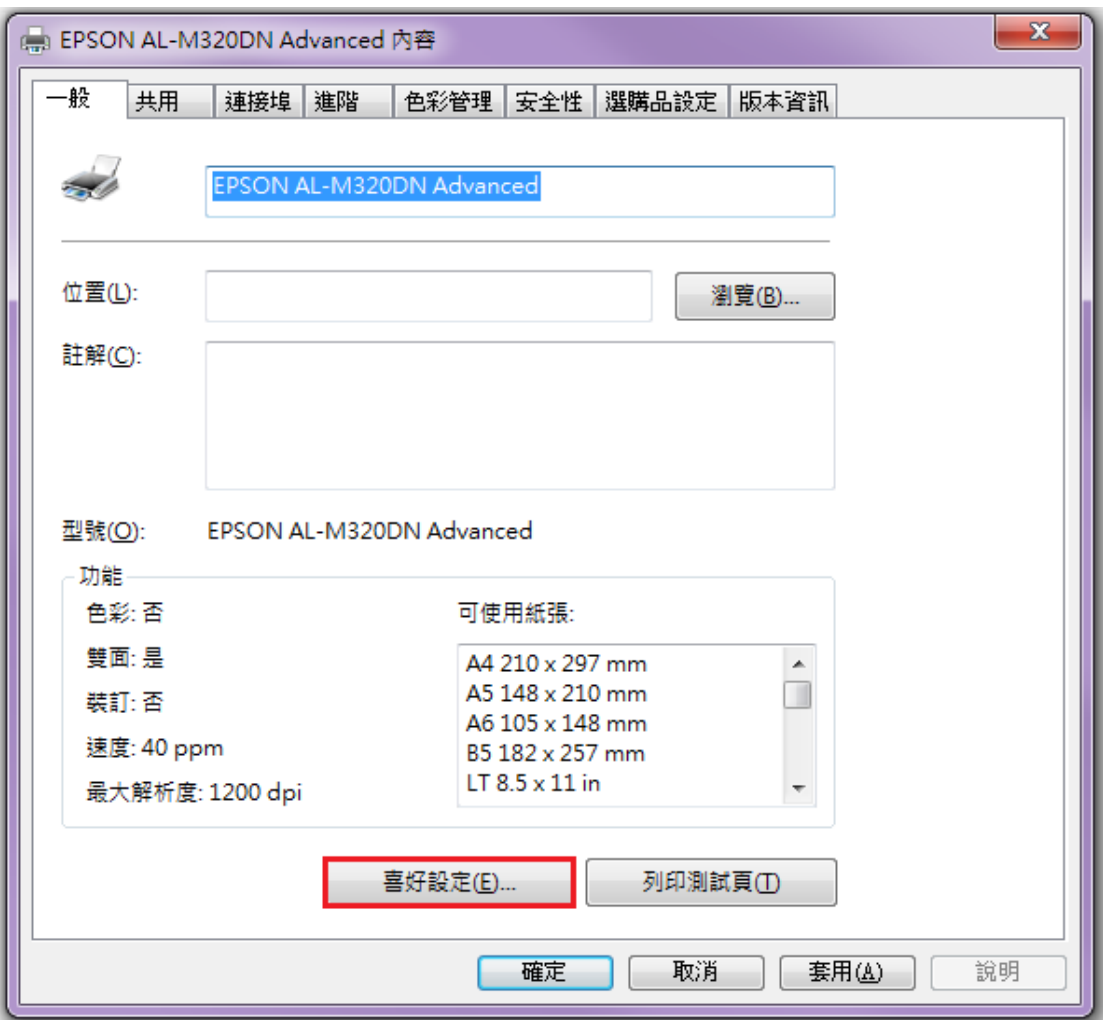

紙張來源即有「下方進紙匣 2」可選取。

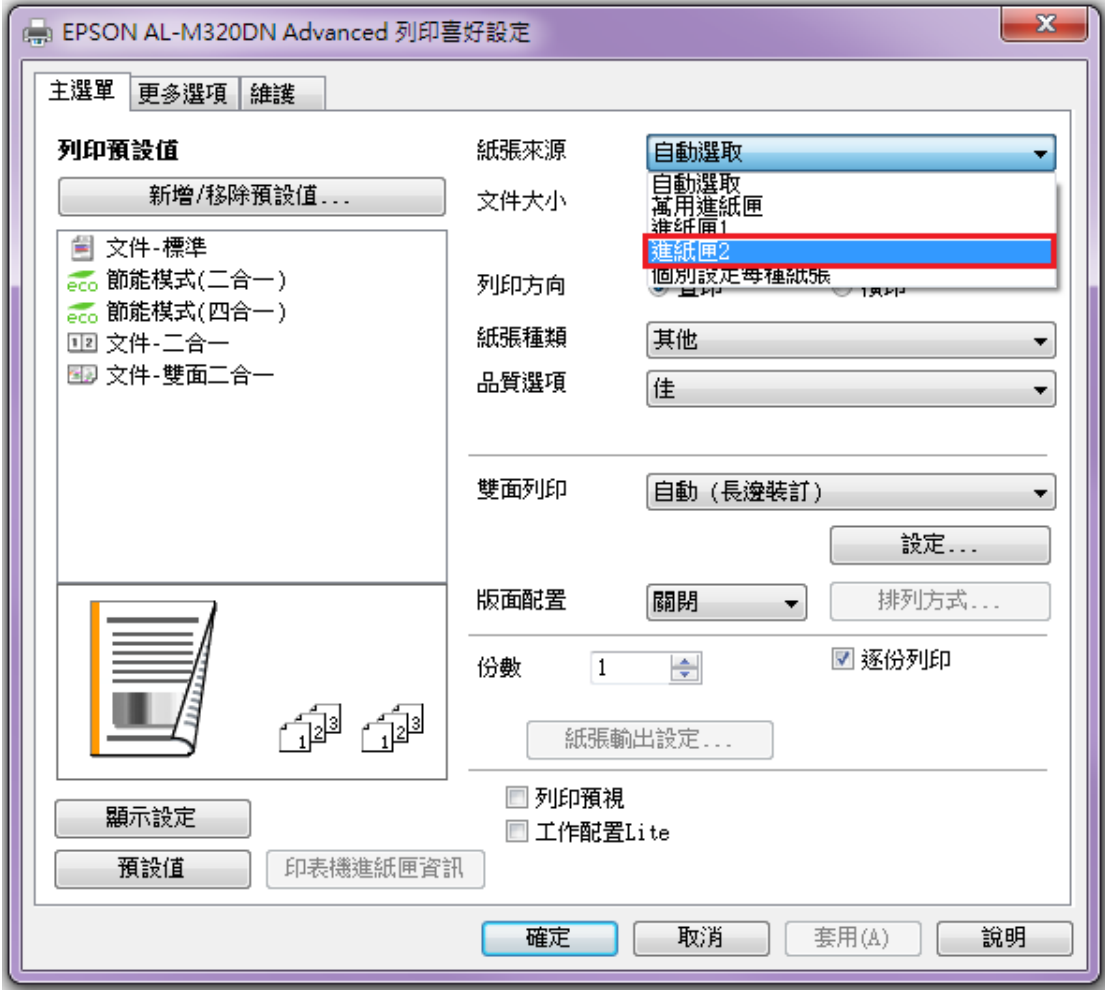